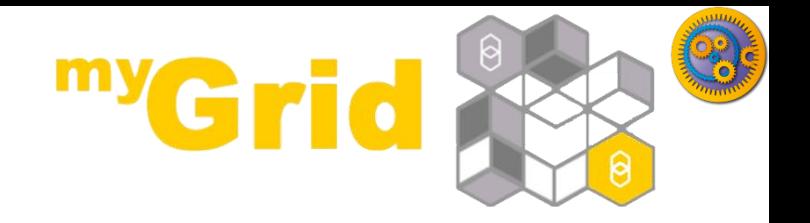

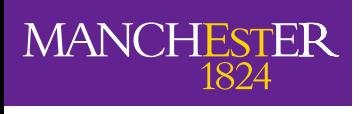

The University of Manchester

### **Taverna Workflows a bio diversity example**

Stian Soiland-Reyes and Christian Brenninkmeijer University of Manchester

materials by Katy Wolstencroft and Aleksandra Pawlik

<http://orcid.org/0000-0001-9842-9718> <http://orcid.org/0000-0002-2937-7819> <http://orcid.org/0000-0002-1279-5133> <http://orcid.org/0000-0001-8418-6735>

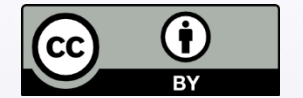

*This work is licensed under a [Creative Commons Attribution 3.0 Unported License](http://creativecommons.org/licenses/by/3.0/deed.en_GB)*

Bonn University, 2014-09-01

<http://www.taverna.org.uk/>

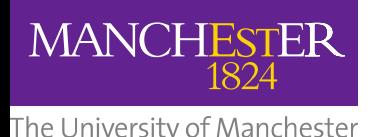

# **Bio-diversity research example**

- $\Box$  In this example we are going to use Taverna to help find the occurrences of Marmota marmot
- $\Box$  Optionally we will then show the locations using google earth.
- **□** Alternatively a xpath service could be added to extract interesting data.

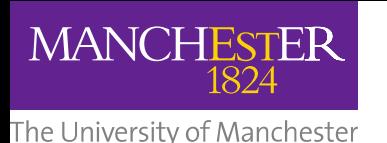

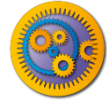

# **Find the service in Biocatalogue**

- Go to<http://biocatalogue.org>
- Search for occurrence
- Find the GBIF occurrence service and copy the address where the web page shows the 'base URL'
	- **n** GBIF have several different REST services (or REST endpoints)
- $\Box$  (It should look like this:
- <http://data.gbif.org/ws/rest/occurrence> )
- **□ Hint: Sometime opening the base URL in a web browser will** open a useful help page
	- **D** We used this information to get the parameters used on the next slides

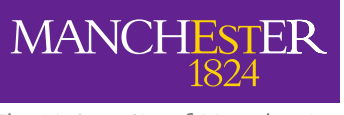

The University of Manchester

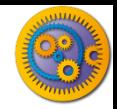

### **Configure the Service**

- □ In Taverna, paste the GBIF base URL into the REST pop-up window (this should already be open – if not, right-click on the REST service in the workflow diagram and select 'Configure REST Service' in the drop-down menu).
- $\Box$  To the end of the address, add /list?scientificname={species\_name}
- □ Make sure the HTTP Method is set to 'GET', click 'apply' and close the pop up window.

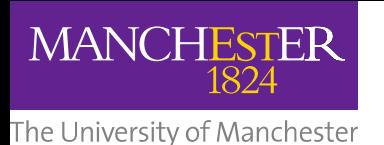

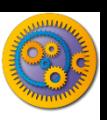

### **Input & Output Ports**

- In a blank area of the workflow diagram, right-click and select 'add workflow input port' and name it 'species'
- $\Box$  Link the new input to the REST service by clicking and dragging the arrow across
- **□** Repeat the process to add an output port to the responseBody

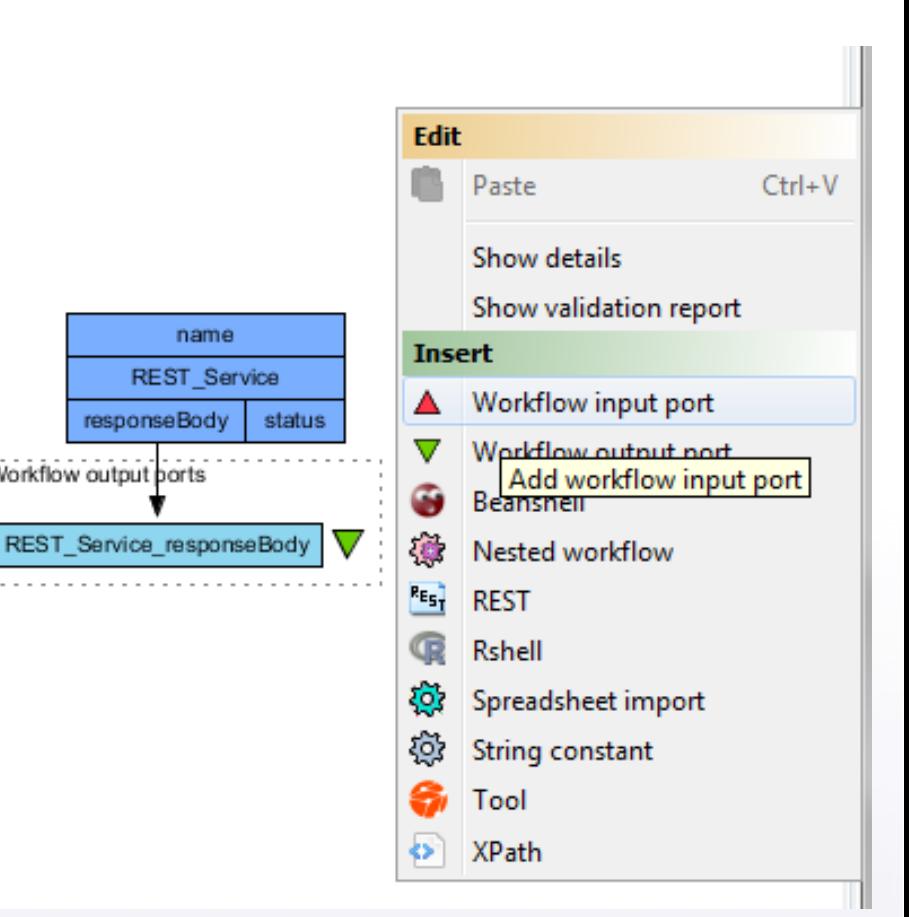

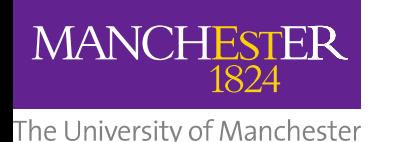

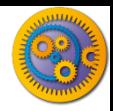

### **Test Run the Workflow**

- $\square$  Save the workflow by going to 'file  $\rightarrow$  save'
- $\Box$  Run the workflow by going to 'file  $\rightarrow$  run'
- □ In the pop-up 'run workflow' window, click-on 'set value' and type 'Marmota marmota' where it says 'some data goes here'
- As the workflow runs, you can see the progress in the Results window, which you are automatically switched to
- $\Box$  View the results by clicking 'value' in the bottom left panel

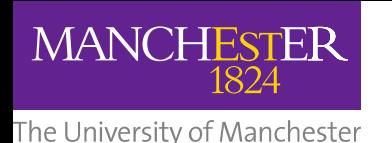

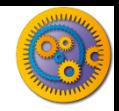

### **Add More Parameters**

- $\Box$  These results show all the occurrence data. To restrict it to a particular geographical area, substitute the simple GBIF endpoint for one that will allow you to add latitude and longitude values.
- $\Box$  We do this by adding more parameters to the REST service address.
- □ You could find this by going to the BioCatalogue web page, or by going to the BioCatalogue plugin in Taverna.
- $\Box$  Go to the top of the workbench and click on 'Service Catalogue' and search for "occurrence" again.

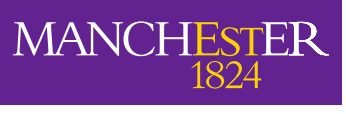

The University of Manchester

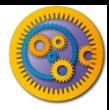

#### **Add More Parameters**

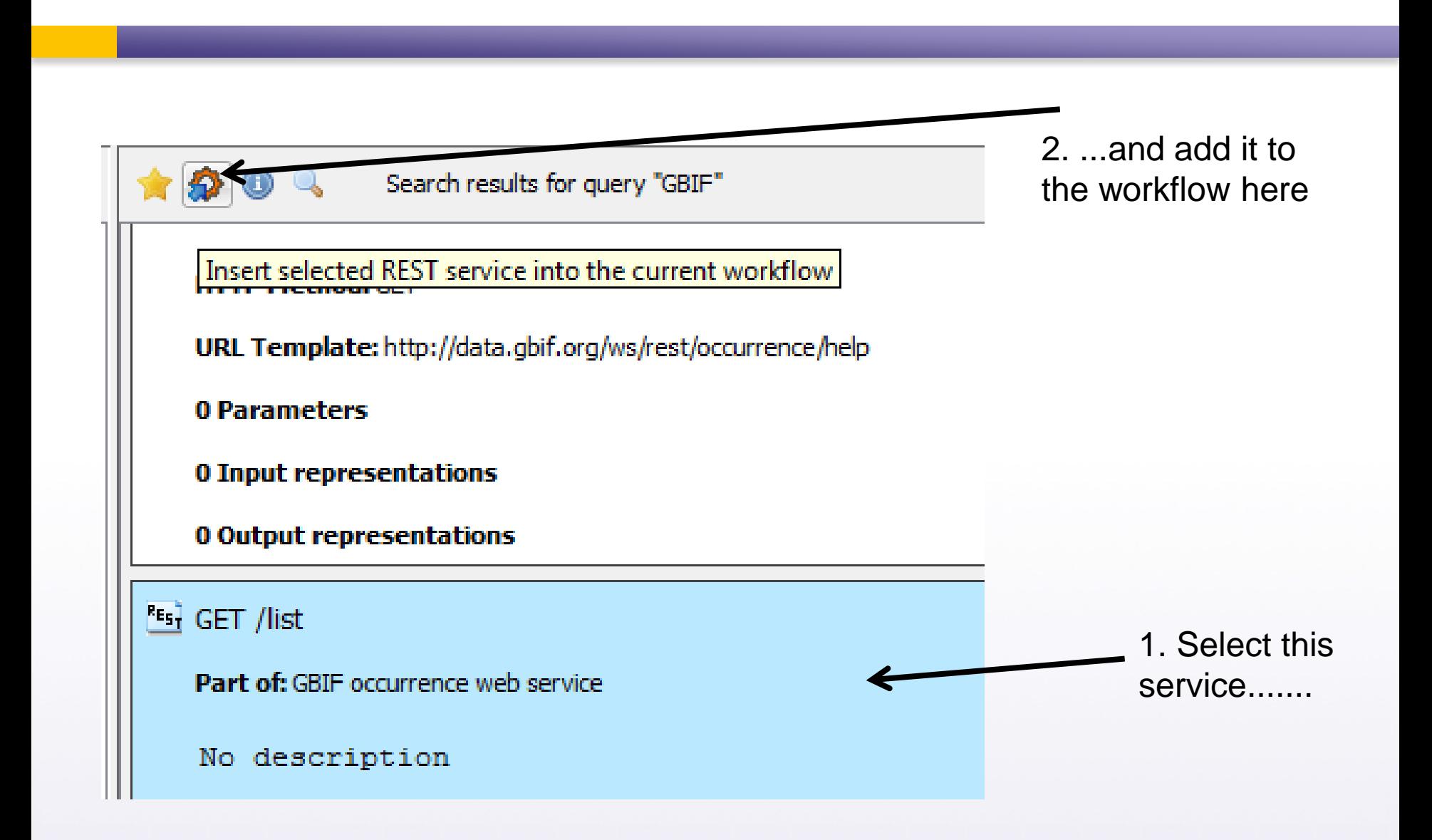

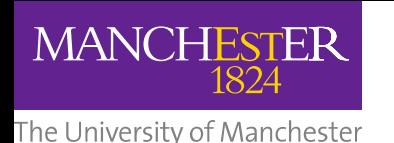

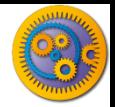

### **Explore the Ports**

This is an easier way of adding new REST services, but it only works if they are registered in the BioCatalogue.

- □ Go back to the workflow window by clicking on the 'Design' tab and expand the workflow view to show all input and output ports
- Now you will see the new REST service.

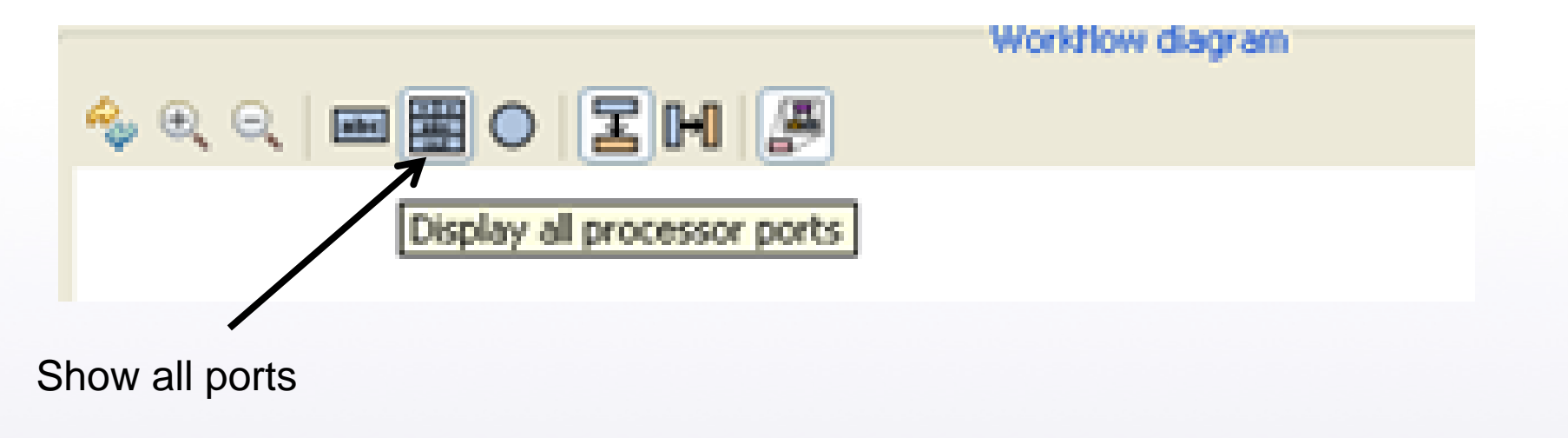

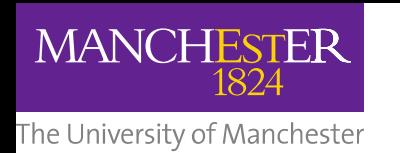

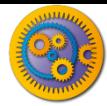

## **Redesign the Workflow**

- Delete the original REST service by right-clicking and selecting 'delete service'
- Connect the new service to the original input and output by dragging arrows between the boxes
- **□ Make new input ports for the co-ordinates by right-clicking on** the workflow diagram and selecting 'add new workflow inputs'
- Connect the new inputs to the REST service

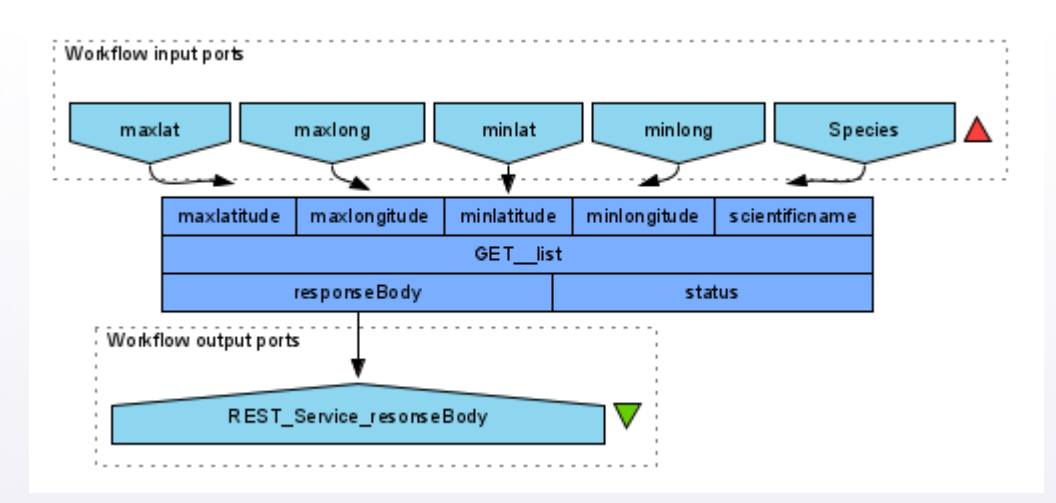

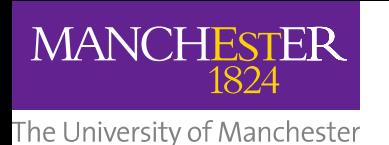

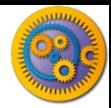

### **Provide co-ordinates**

**□ Run the workflow, entering Marmota marmota and the** following co-ordinates:

- $\blacksquare$  -89 (for minlat)
- 89 (for maxlat)
- $-179.9$  (for minlong)
- 179.9 (for maxlong

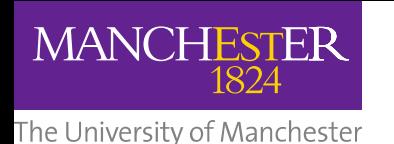

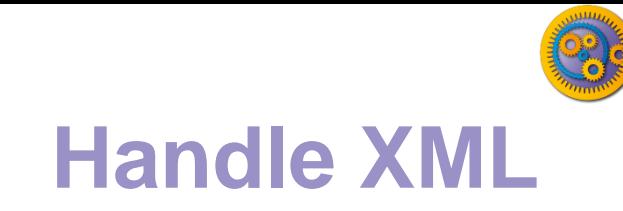

- □ The service returns XML data. This is good for computers, but not easy to read.
- □ You can plot the data on Google earth to make it easier to interpret. We have already written a workflow that does this.
	- **<u>E</u>** See the next 2 slides
- **□ Alternatively try adding an Xpath service to extract** some interesting data from the XML

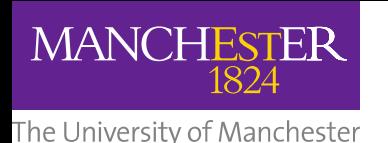

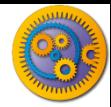

### **Google Earth Plot**

 $\Box$  In Taverna, go to file -> 'Open workflow location' and copy the following link into the pop-up box:

[http://www.myexperiment.org/workflows/2592/download?ve](http://www.myexperiment.org/workflows/2592/download?version=1) rsion=1

It is possible to load workflows from a file, or from a web link

- □ This workflow opens a local copy of Google Earth. If you don't, have it, please go to Google Earth and install it: <http://www.google.com/earth>
- **<u>n</u>** For windows See also http://www.myexperiment.org/workflows/2592.html

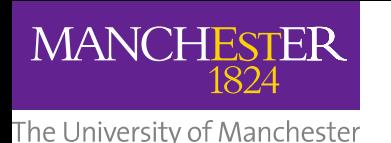

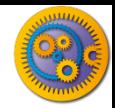

### **Google Earth Plot**

- **□ Run this workflow with the same parameters as you used in** your own workflow (e.g. Marmota marmota and lat, long). NOTE: there are some example values in the workflow, but you may need to select or change them.
- □ You need to specify an additional parameter for the location of your local Google Earth program.
- □ This time, the results are plotted on Google Earth.
- □ Additionally, an interactive step allows you to modify lat/long values while the workflow is running.

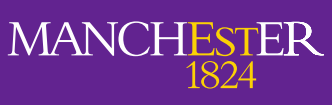

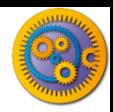

### The University of Manchestt**Test the Workflow with other Species**

- $\Box$  The workflow you ran only has information from one species, but selecting species can be complex
- **□ Re-run the workflow twice, once with the species Abraxas** sylvatus, and once with Abraxas sylvata. Do you get different results?
- $\Box$  They both represent the same species, but one is simply a different spelling. You may need to discover all species names and synonyms and combine data before continuing with your modelling.